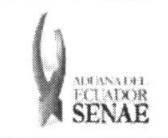

**INSTRUCTIVO PARA EL** USO DEL SISTEMA **OFERTA EN LINEA DE** SUBASTA

Código: SENAE-ISEE-2-3-055 Version: 1 Fecha: Ago/2013 Página 1 de 9

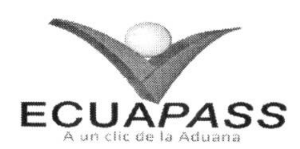

# **SENAE-ISEE-2-3-055-V1**

# **INSTRUCTIVO PARA EL USO DEL SISTEMA OFERTA EN LINEA DE SUBASTA**

AGOSTO 2013

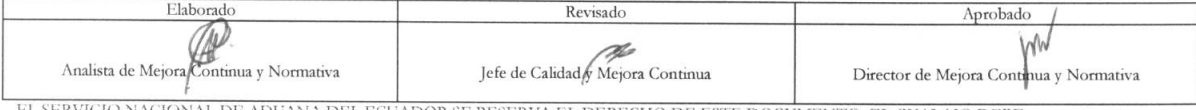

EL SERVICIO NACIONAL DE ADUANA DEL ECUADOR SE RESERVA EL DERECHO DE ESTE DOCUMENTO, EL CUAL NO DEBE<br>SER USADO PARA OTRO PROPÓSITO DISTINTO AL PREVISTO. DOCUMENTOS IMPRESOS O FOTOCOPIADOS SON COPIAS NO CONTROLADAS, VERIFICA

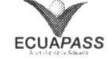

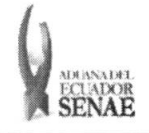

#### INSTRUCTIVO PARA EL USO DEL SISTEMA OFERTA EN LÍNEA DE SUBASTA

Código: **SENAE-ISEE-2-3-055** Versión: 1 Fecha: Ago/2013 Página 2 de 9

ECUAPASS

### **HOJA DE RESUMEN**

Descripción del documento:

Instructivo para el Uso del Sistema, opción Oferta en Línea de Subasta.

Objetivo:

Describir en forma secuencial las tareas para agilitar el proceso de oferta en línea a través del portal externo denominado Ecuapass, opción Oferta en Línea de Subasta.

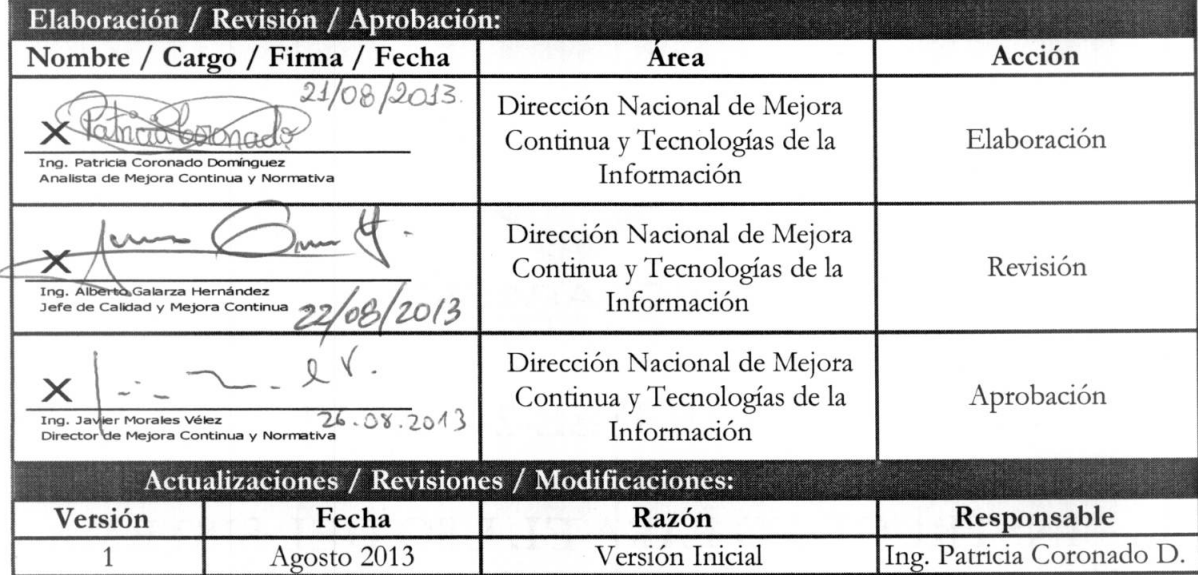

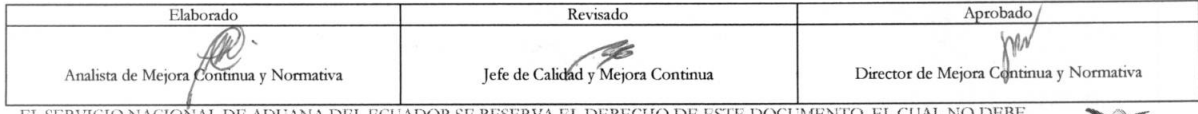

EL SERVICIO NACIONAL DE ADUANA DEL ECUADOR SE RESERVA EL DERECHO DE ESTE DOCUMENTO, EL CUAL NO DEBE SER USADO PARA OTRO PROPÓSITO DISTINTO AL PREVISTO. DOCUMENTOS IMPRESOS O FOTOCOPIADOS SON COPIAS NO CONTROLADAS, VERIFICA

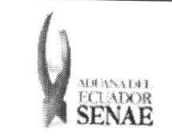

#### INSTRUCTIVO PARA EL USO DEL SISTEMA OFERTA EN LiNEA DE SUBASTA

Código: SENAE-ISEE-2-3-055 Version: 1 Fecha: Ago/2013 Página 3 de 9

# iNDICE

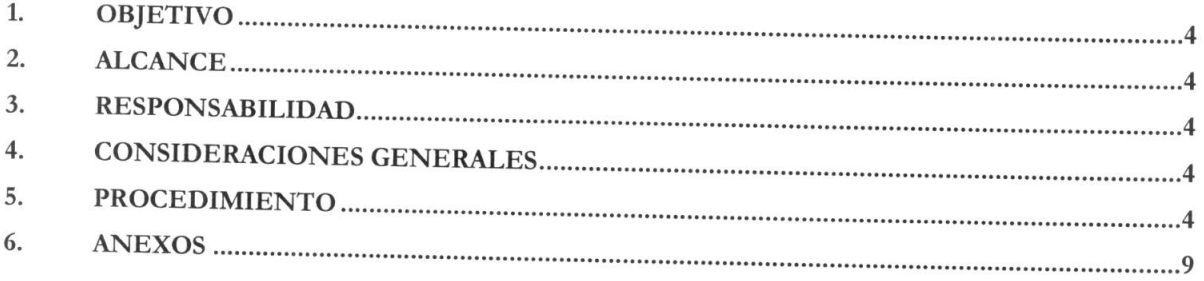

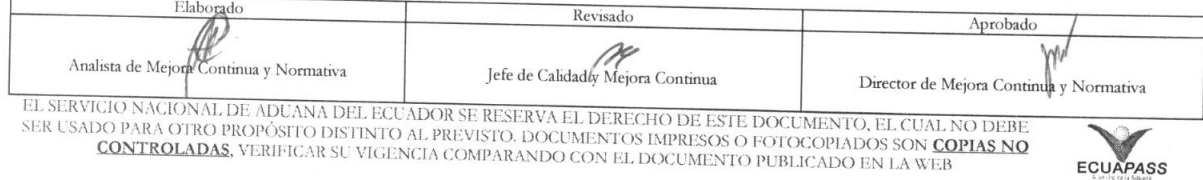

 $\bar{m}$ 

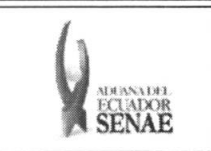

#### INSTRUCTIVO PARA EL USO DEL SISTEMA OFERTA EN LINEA DE SUBASTA

### **1. OBJETIVO**

Describir en forma secuencial las tareas para agilitar el proceso de oferta en línea a través del portal externo denominado Ecuapass, opción Oferta en Línea de Subasta.

### **2. ALCANCE**

Está dirigido a las personas naturales o jurídicas participantes de la subasta.

## **3. RESPONSABILIDAD**

- **3.1.** La aplicación, cumplimiento y realización de lo descrito en el presente documento, es responsabilidad de las personas naturales o juridicas participantes de la subasta.
- **3.2.** La realizacion de mejoramiento, cambios solicitados y gestionados por los distritos, le corresponde a la Dirección Nacional de Mejora Continua y Tecnologías de la Información para su aprobación y difusión.

### **4. CONSIDERACIONES GENERALES**

**4.1.** Con el objeto de que se apliquen los teminos de manera correcta, se entiende lo siguiente:

**4.1.1. Usuario:** Persona natural o juridica participante de la subasta

- **4.2.** Para efecto de funcionalidad, se deben considerar los siguientes criterios:
	- **4.2.1.** En la pantalla de oferta en linea, se inicia la subasta y puede consultar el detalle de lote de subasta en proceso.

### **5. PROCEDIMIENTO**

- **5.1.** Acceda al navegador de Internet, registre la direccion https://portal.aduana.gob.ec/, visualice el portal externo Ecuapass e ingrese con su usuario y contraseña.
- 5.2. Seleccione el menú principal "Trámites operativos", sub-menú "Elaboración de e-Doc. Operativo" y luego haga clic en "Formulario de solicitud categoria".

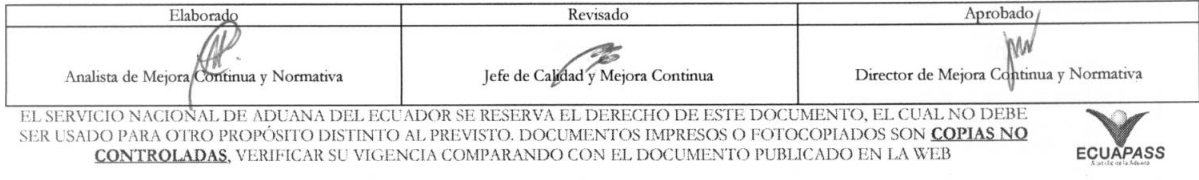

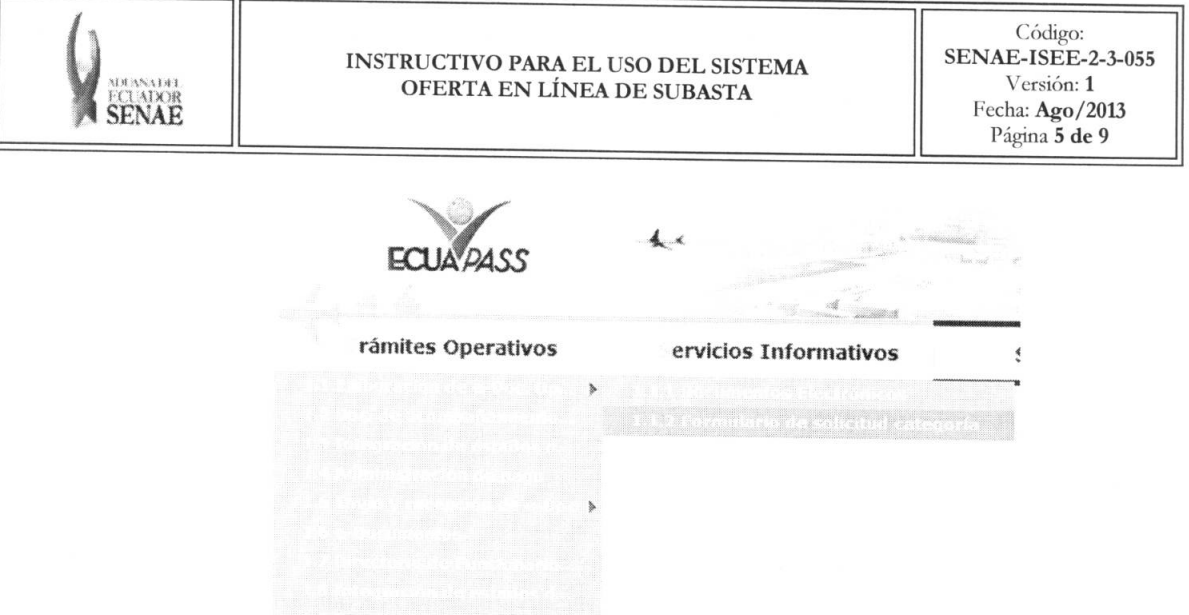

5.3. En el detalle de la opción se presentan 2 pestañas que incluyen los documentos electrónicos. Se procede a dar clic en la pestaña "Cargas".

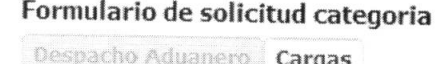

5.4. Los formularios de solicitud categoría que se presentan se encuentran categorizados como "Importación" y "Exportación", para lo cual el usuario seleccionará en la sección de "Importación" el formulario electrónico "Oferta en Llínea de Subasta.".

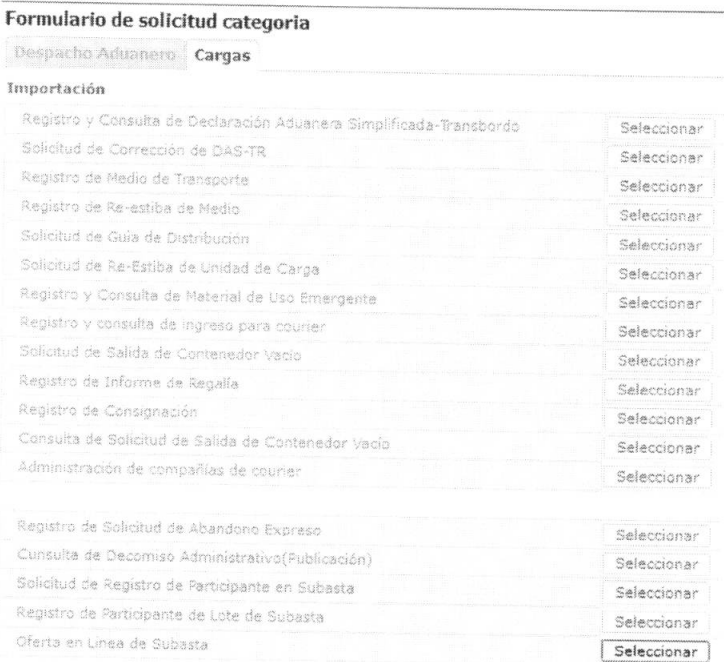

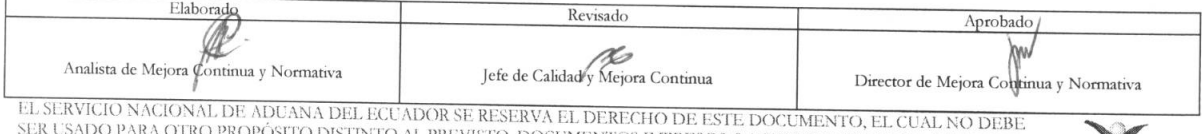

DO PARA OTRO PROPÓSITO DISTINTO AL PREVISTO. DOCUMENTOS IMPRESOS O FOTOCOPIADOS SON COPLAS NO<br>CONTROLADAS, VERIFICAR SU VIGENCIA COMPARANDO CON EL DOCUMENTO PUBLICADO EN LA WEB

ECUAPASS

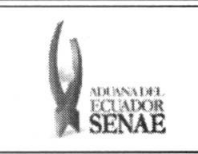

- **5.5.** Puede participar en la oferta en linea luego de seleccionar desde el menu indicado.
- **5.6.** Se presentan los siguientes campos de busqueda para consultar el lote de subasta que desea ofertar en linea.

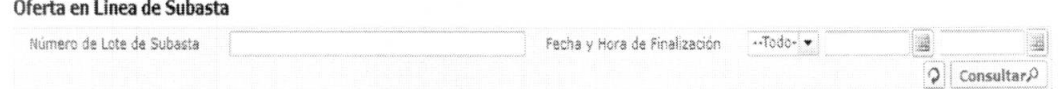

- **• Numero de Lote de Subasta:**  • Código de distrito(3) + año(4) + mes(2) + numero secuencial (5)
- Fecha y Hora de Finalización: dd/mm/aaaa ~ dd/mm/aaaa.

Fecha y Hora de Finalización **•** • • Todo- • <u>ima</u>

5.7. Una vez ingresado los criterios de búsqueda y al dar clic en el botón **Consultar**<sup>0</sup> se presenta el resultado de acuerdo a los criterios.

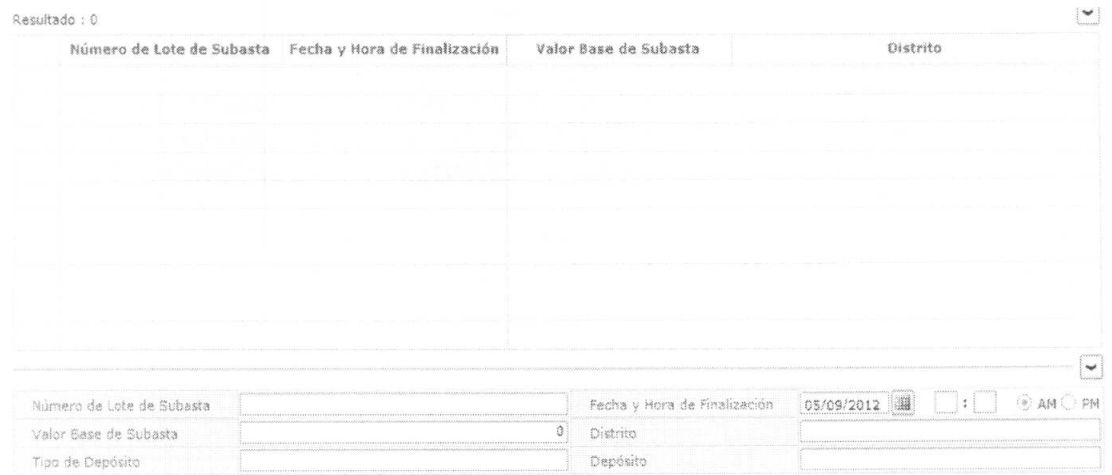

- **• Numero de Lote de Subasta**
- **• Fecha y Hora de Finalizacion:** dd/mm/aaaa hh/mm am o pm
- **• Valor Base de Subasta:** Valor Base de Subasta
- **• Distrito**
- **• Tipo de Deposito**
- **• Deposito**
- **5.8.** Al seleccionar la lista de lote de subasta, se presenta el detalle de mercancia de lote correspondiente.

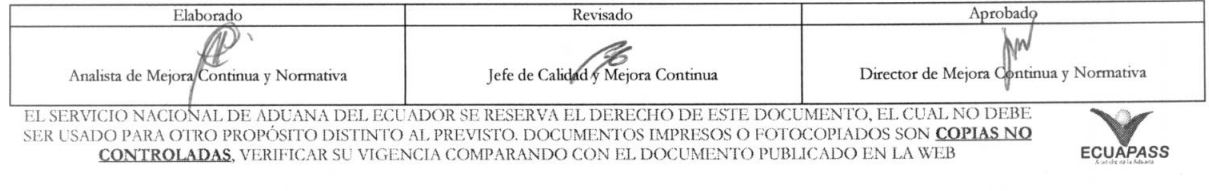

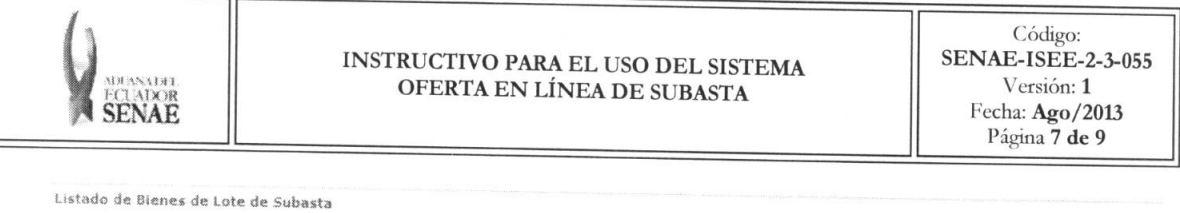

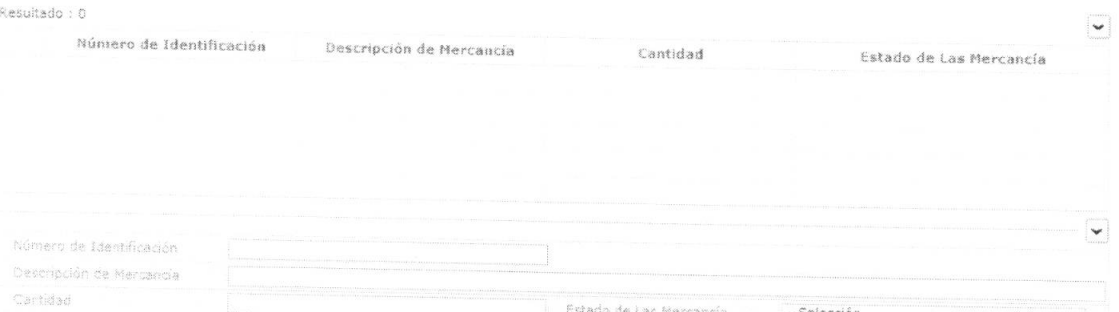

- · Número de Identificación: Número de Identificación de Mercancía
- Código de distrito(3) + ano(4) + mes(2) + día(2) numero secuencial (5)
- Descripción de Mercancía  $\bullet$
- Cantidad  $\bullet$
- Peso
- Estado de Mercancía: Estado de Mercancía
	- $\bullet$  Bueno
	- $\bullet$  Malo
	- · Regular

5.9. Al seleccionar la mercancía desde la lista de mercancías, se presenta la siguiente imagen adjunta. Se adjunta la imagen en el proceso de peritaje.

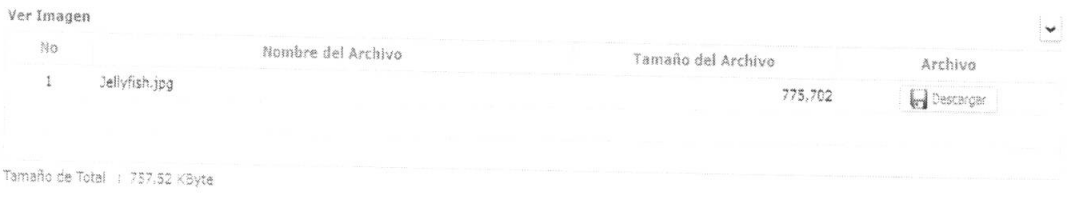

· Se presenta la siguiente pantalla para ver la imagen al dar clic en el botón  $\blacksquare$  Descargar

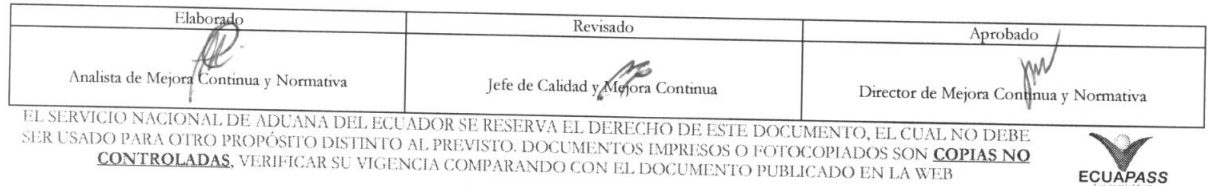

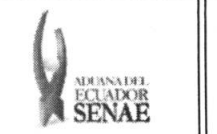

#### **INSTRUCTIVO PARA EL USO DEL SISTEMA OFERTA EN LINER DE SUBASTA**

Código: **SENAE-ISEE-2-3-055**  Version: **1**  Fecha: Ago/2013<br>
SENAE Pagina 8 de 9<br>
Página 8 de 9

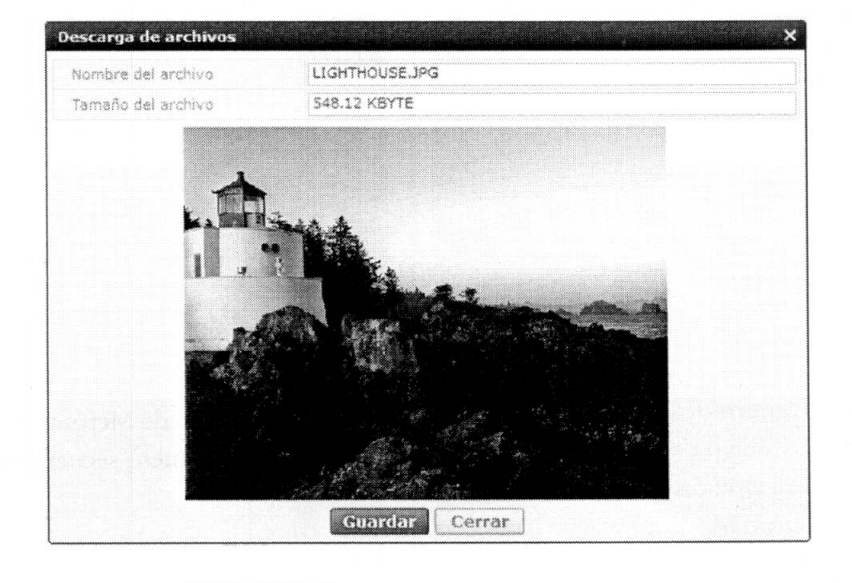

- Dar clic en el botón **Guardar** para guardar la imagen. Dar clic en el botón **Cerrar** para cerrar la ventana.
- **5.10.** Consultar el tiempo restante y el detalle de oferta seleccionando desde la lista de lotes de subasta.

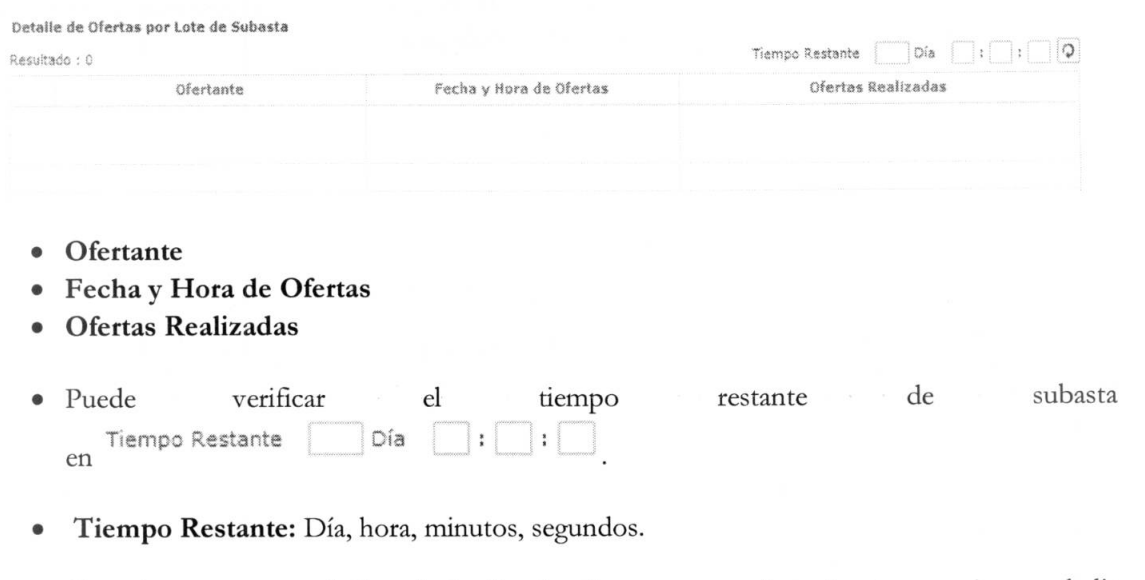

• Consultar nuevamente la lista de detalles de oferta o nueva oferta de otro usuario con el clic en el botón  $\boxed{2}$ .

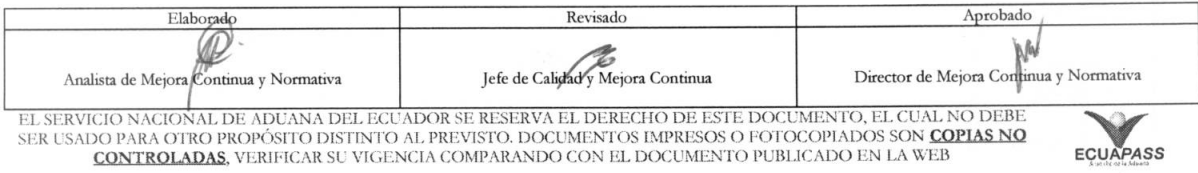

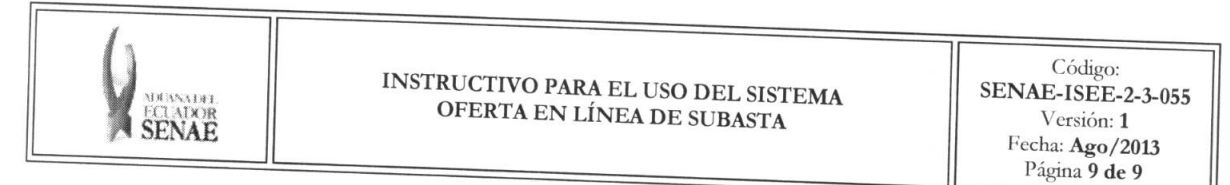

5.11. Introducir el valor de oferta.

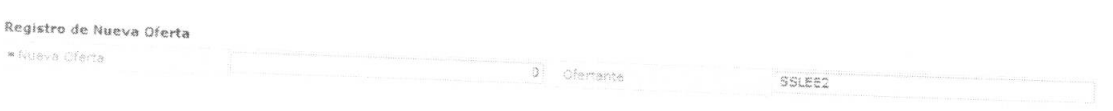

- Nueva Oferta: Introducir el valor de nueva oferta ##, ###, ### ### El valor de oferta debe ser un valor mayor a la base de subasta, si ya cuenta con ofertas debe ser mayor a la oferta anterior.
- Ofertante: Se configurara automaticamente con el ID de log in.
- 5.12. Introducir el detalle y al hacer clic en el botón **Registrar Oferta** siguientes mensajes: se presentará los
	- Se muestra el siguiente mensaje si el valor de oferta es menor al valor base de subasta.

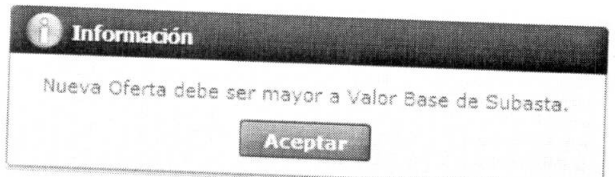

· Se muestra el siguiente mensaje si el valor de oferta es menor al valor de oferta más alta

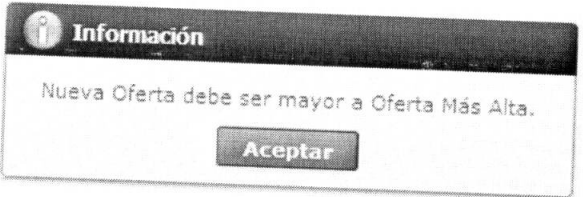

• Se muestra el siguiente mensaje si el usuario ingresa una nueva oferta y su valor de oferta

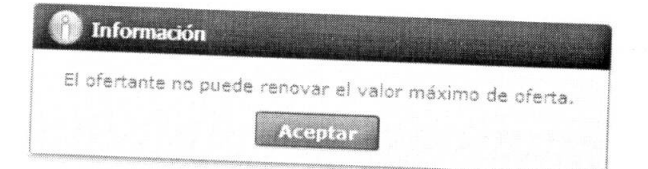

# 6. ANEXOS

No hay anexos.

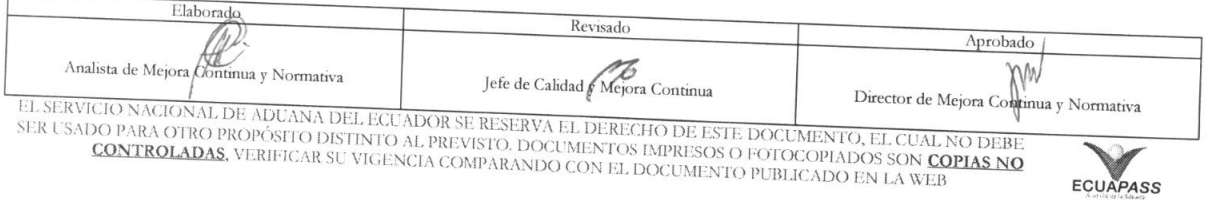